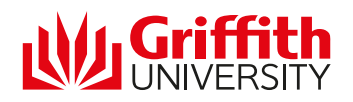

# MyTrips User Guide

## Short-term Programs

Every student who participates in an overseas experience supported by Griffith University must complete the MyTrips accommodation registration as part of the approval process. MyTrips allows you to register each individual accommodation location for the entirety of your program, as well as flights both to and from your program destination,

### Why MyTrips?

- 1. MyTrips is part of International SOS who provides 24/7 emergency support for students overseas.
- 2. You will receive travel, medical and security alerts related to all travel plans registered in MyTrips.
- 3. Your MyTrips details are linked to Griffith's Corporate Travel Insurance Policy.
- 4. Griffith Global Mobility and Griffith's Insurance team receive alerts in the event of an emergency, ensuring all students are supported and assisted throughout the entirety of their overseas program.

#### Step 1: Register as a new user

URL[: https://mytrips.travelsecurity.com/Login.aspx?ci=k0XTZjizdts%3d](https://mytrips.travelsecurity.com/Login.aspx?ci=k0XTZjizdts%3d)

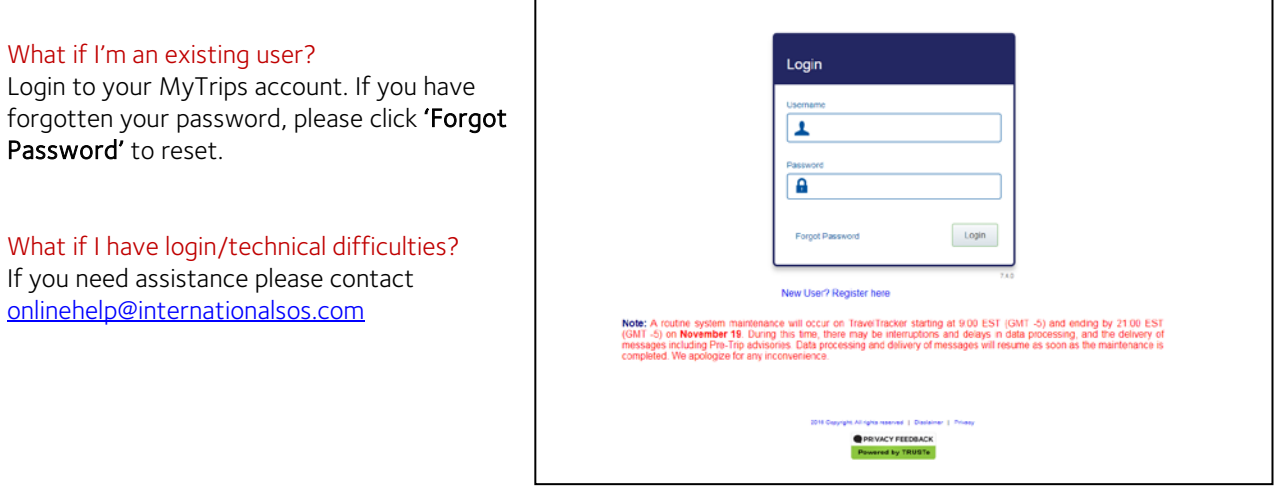

#### Step 2: Complete user regsitration

Enter all required information and submit. A verification email will be sent, you must activate your account within 24hours.

#### Do I use my personal or student email? Student email.

Handy hint: You can forward your student emails to your personal account.

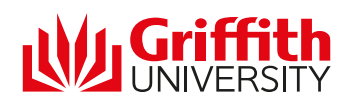

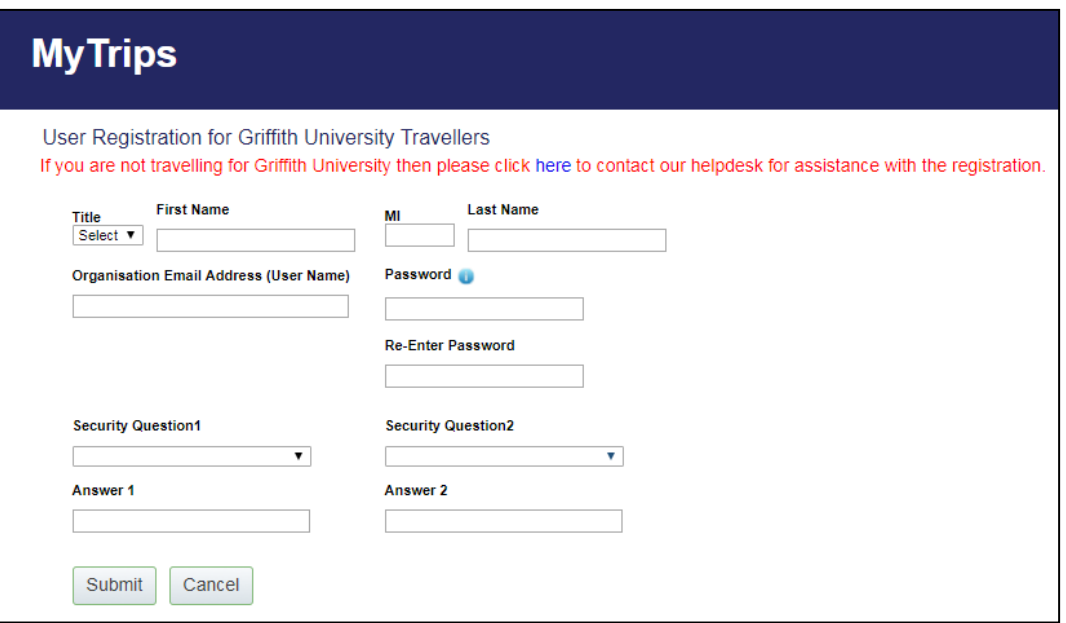

#### Step 3: Create your profile

Once your account is activated you will need to login to MyTrips.

Enter all relevant information and click update to save.

Next, click Create New Trip.

#### Can I edit/update my trip details?

Every time you login to MyTrips, your profile information will be available for you to view and update.

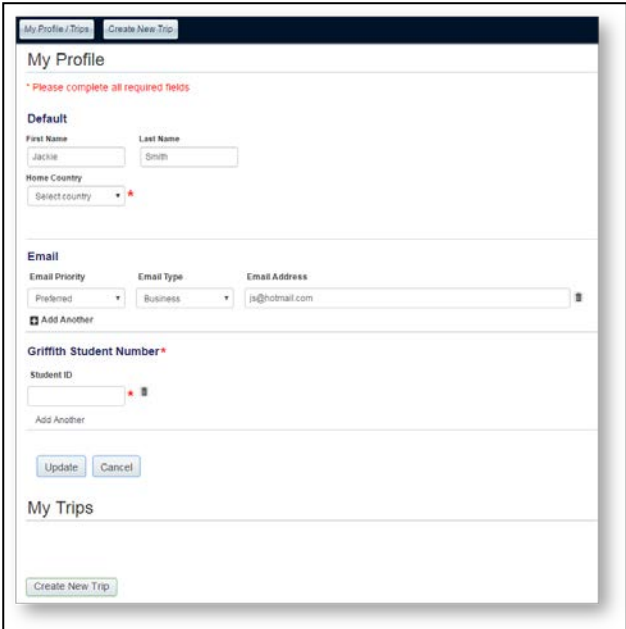

#### Step 4: Create new trip and add accommodation

- 1. Enter the Trip Name (it is a mandatory field and will help you distinguish this program from past or future programs)
- 2. Click Add Accommodation tab

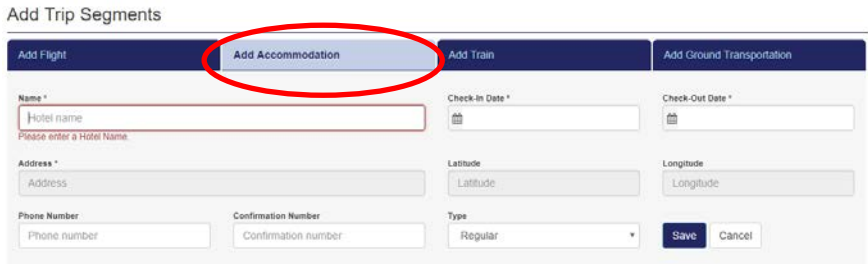

Step 5: Complete accommodation details

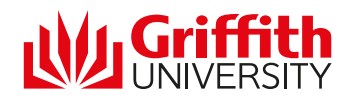

Hotel name: you can name this anything you like

Check-in date: actual check-in date (for accommodation) or start date of program (for local address) Check-out date: actual check-out date (for accommodation) or end date of program (for local address) Address: this field will begin to populate when you start typing. Please check the map to ensure the address is where you intend it to be as foreign addresses can sometimes appear in different cities or countries. Latitude: this will automatically populate. You do not need to change. Longitude: this will automatically populate. You do not need to change. Phone number: this field is optional

Confirmation number: this field is optional

Note: If you do not have accommodation details for the duration of your program, you can instead put a relevant local address, such as host university/organisation address. If you cannot find another relevant local address, you may choose the City instead.

You will also need to include each different location (and accommodation) for each part of your program (if applicable).

#### Example:

#### **Add Trip Segments**

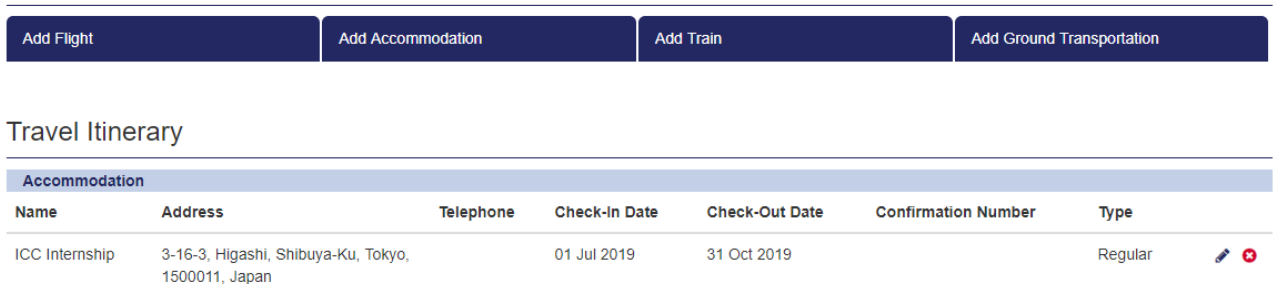

#### Step 8: Submit a screenshot to Griffith Global Mobility

35.64950, 139.71030

You are required to submit a screenshot to Griffith Global Mobility vi[a Ask Us](https://studenthelp.secure.griffith.edu.au/) (or by responding to the email we have sent you). Receipt of your MyTrips screenshot will be the trigger to finalise the assessment of your short-term program and send you insurance information and grant payment (if eligible).

#### Can I add flight details?

Yes, of course! The more information, the more useful it will be for you.

#### What if I have booked personal travel before/after my program?

You are only required to include the details of your approved program destination. You can add your personal travel, however, please note it will not be covered by insurance.

#### What if I don't know my accommodation address yet?

Please input a relevant local address, such as host university address or internship location.

#### Can I change these details?

Yes, you can change these details at any time.